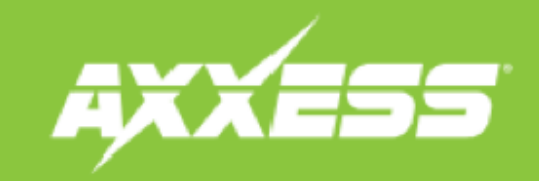

## **AXSWC/ASWC-1 INSTALLATION INSTRUCTIONS**

**Step 1.)** Connect the interface and click on SWC Configuration. **Step 2.)** Click on "Read from ASWC".

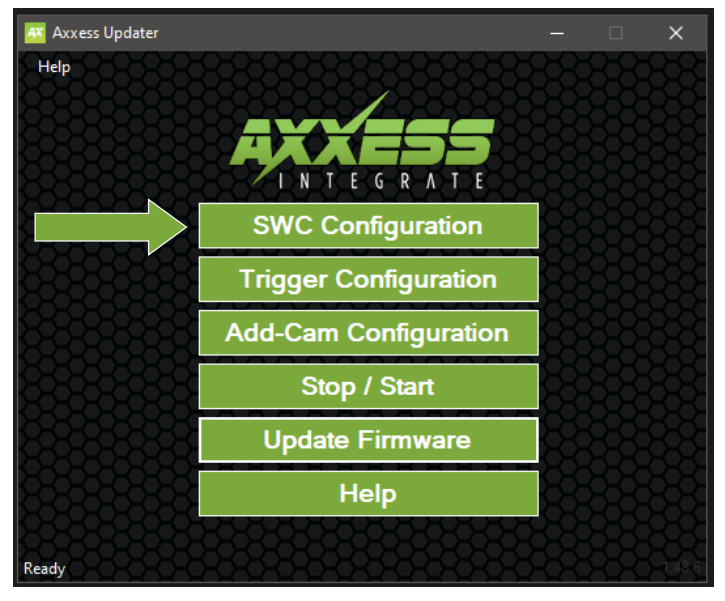

**Step 3.)** Click on the drop down box and select "Axxera" (not Axxera Type 2)

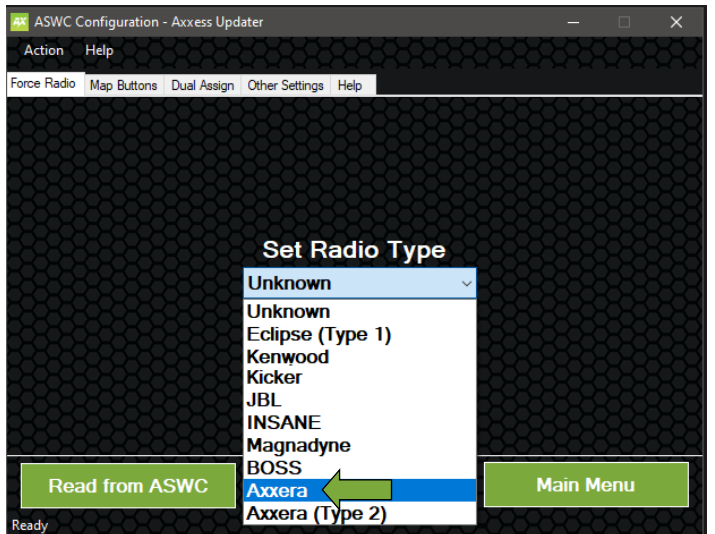

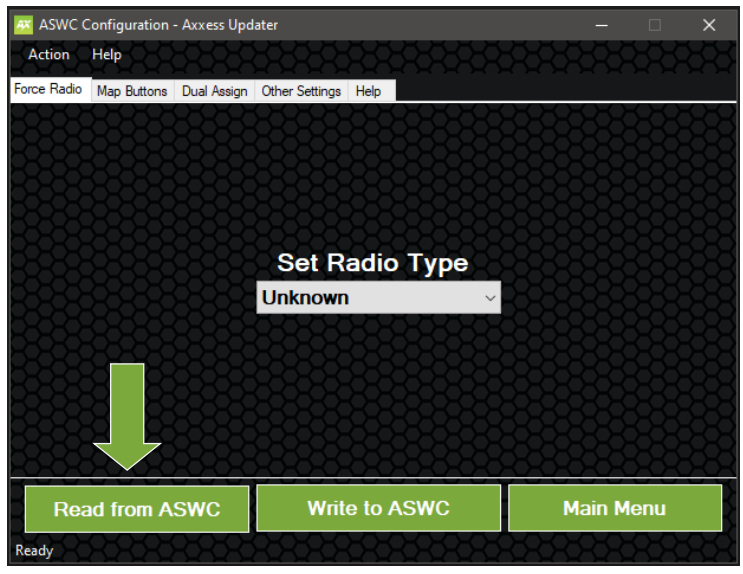

## **Step 4.)** Click Write to ASWC.

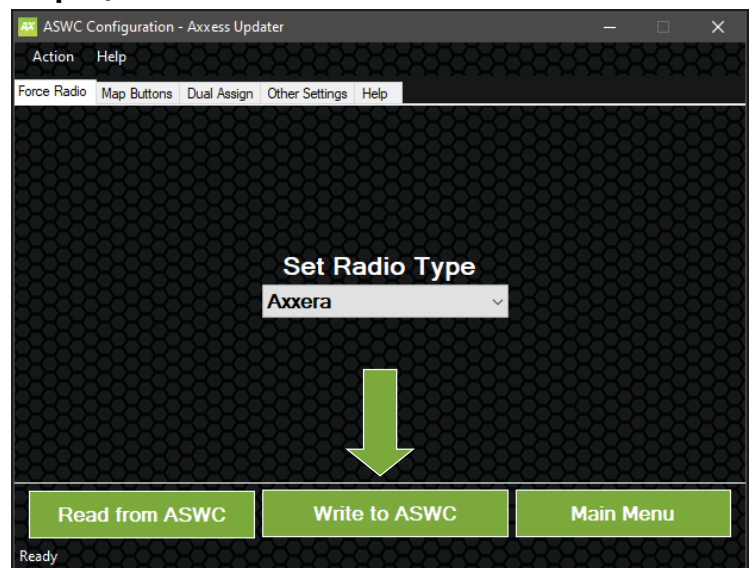

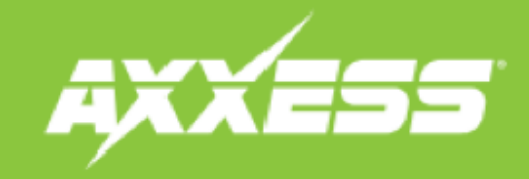

## **AXSWC/ASWC-1 INSTALLATION INSTRUCTIONS**

**Step 5.)** Take the Interface back to the vehicle, if it has not been programmed before, you will need to refer to the vehicle specific instructions for programming.

*Note: Vehicle specific instructions are available from www.axxesssupdater.com or from the Axxess Updater Mobile App.* 

**Step 6.)** With the interface programmed to the vehicle, Go in to the General Settings on the radio, find the Steering Wheel Control menu, and change it from "Preset" to "Custom" then tap the wrench icon.

**Step 7.)** Push and hold the desired function on the screen for two seconds, then release, the box should stay illuminated in white. At this time, push and hold the corresponding button on the steering wheel. You will get an orange border around the button if it programs successfully. *(Figure A) You will need to do this for each function.*

*Note:* If a function does not program successfully, you may need to change the radio type on the interface to one of the other options highlighted *in yellow below. (Fig. b)* 

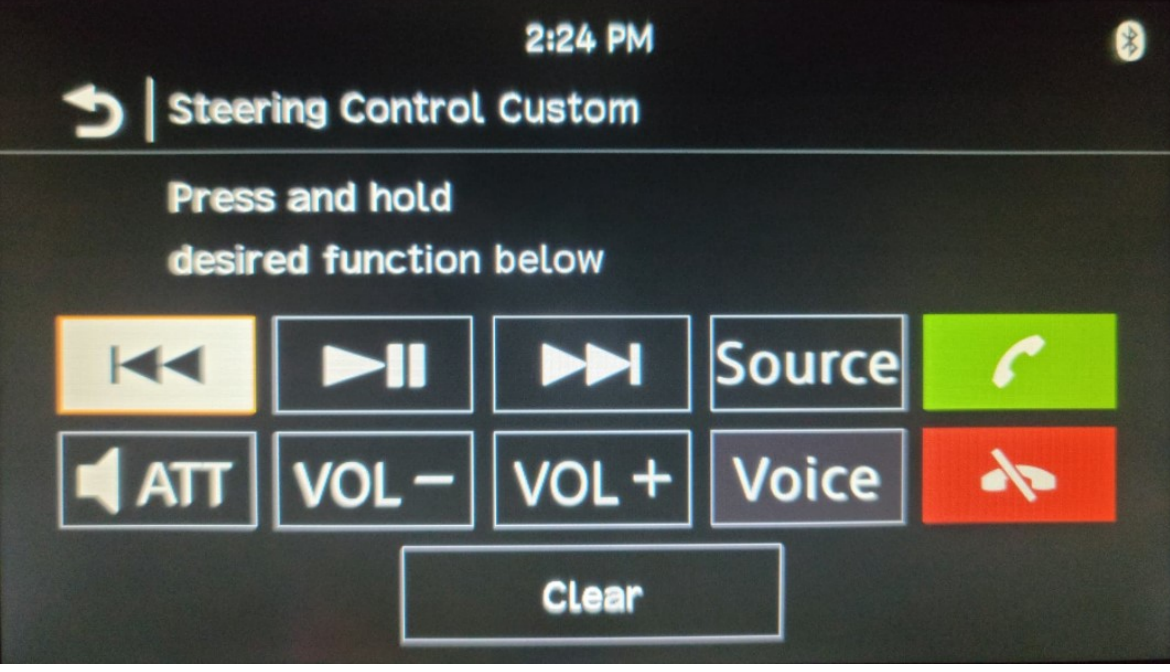

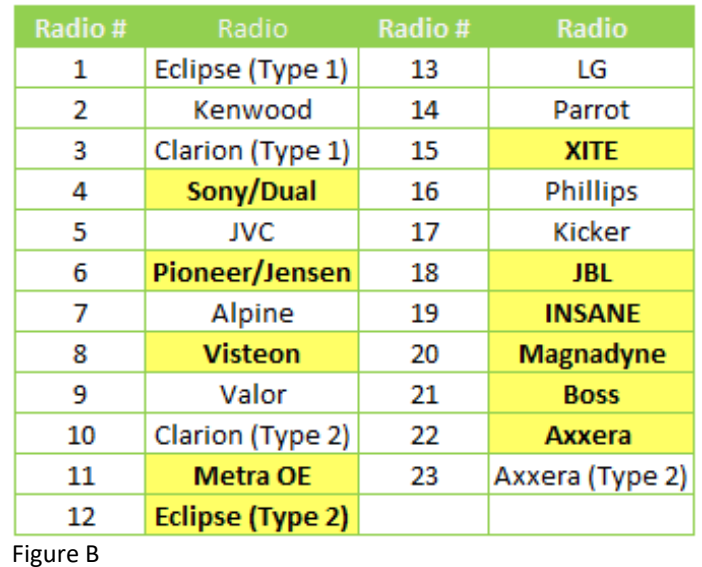

Figure A